#### **Алгоритм полдачи заявления едином портале государственных и муниципальных услуг с ВКК на ВКК**

## **ШАГ 1.**

Аттестация педагогических работников организаций, осуществляющих образовательную деятельность

Педагогическим работникам для установления первой или высшей квалификационной категории необходимо пройти аттестацию

Заявление целесообразно подавать не ранее, чем за 3 месяца до истечения срока действия имеющейся квалификационной категории

Срок услуги 90 календарных дней

Результатом услуги является решение об установлении квалификационной категории педагогическому работнику

Начать

### **ШАГ 2. Сверяем свои данные. Если, верно, нажимаем «ВЕРНО».**

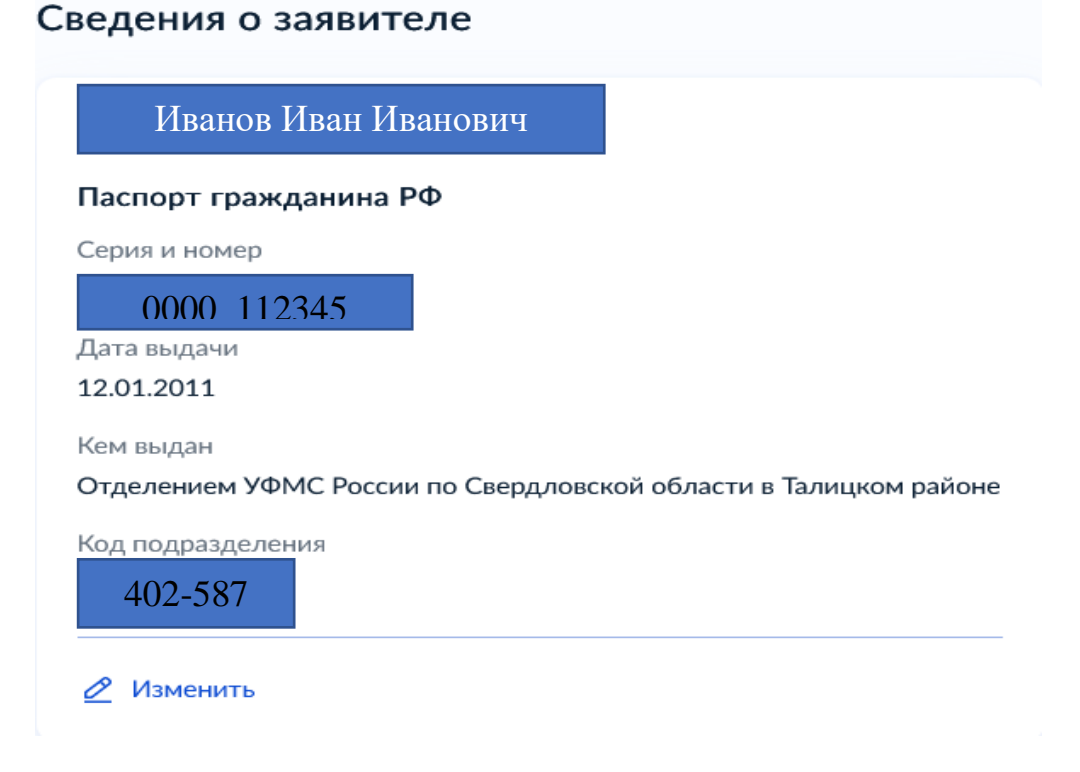

### **ШАГ 3. Проверяем, нажимаем «ВЕРНО».**

## Контактный телефон заявителя

Контактный телефон

+7 952 149-87-47

⊘ Редактировать

**ШАГ 4. Проверяем, нажимаем «ВЕРНО».**

Электронная почта заявителя

Электронная почта

omen.66@yandex.ru

⊘ Редактировать

**ШАГ 5. Проверяем, нажимаем «ВЕРНО».**

## Адрес регистрации заявителя

Адрес

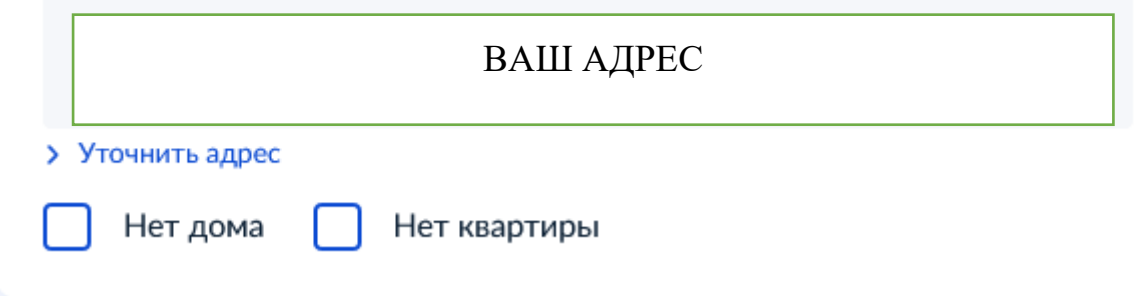

#### **ШАГ 6. Выбираем ВКК**

# На какую квалификационную категорию претендует заявитель?

Первая квалификационная категория

Высшая квалификационная категория

**ШАГ 7. Выбираем ВКК установлена.**

 $\mathbf{\lambda}$ 

 $\mathbf{\lambda}$ 

Квалификационная категория установлена?

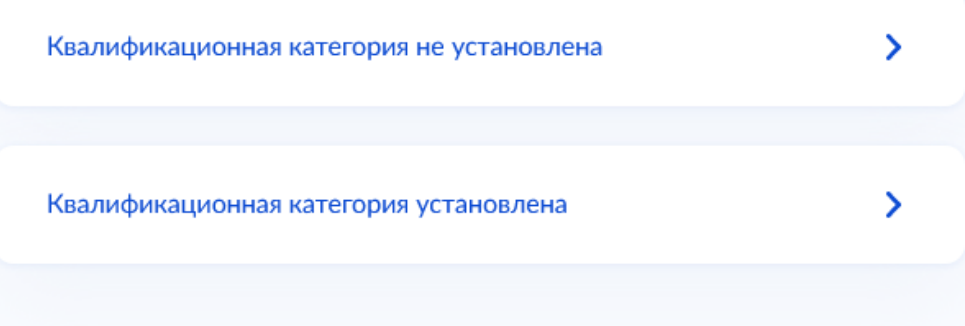

**ШАГ 7. Вписываем реквизиты установления ВКК. Для этого берем свой приказ.**

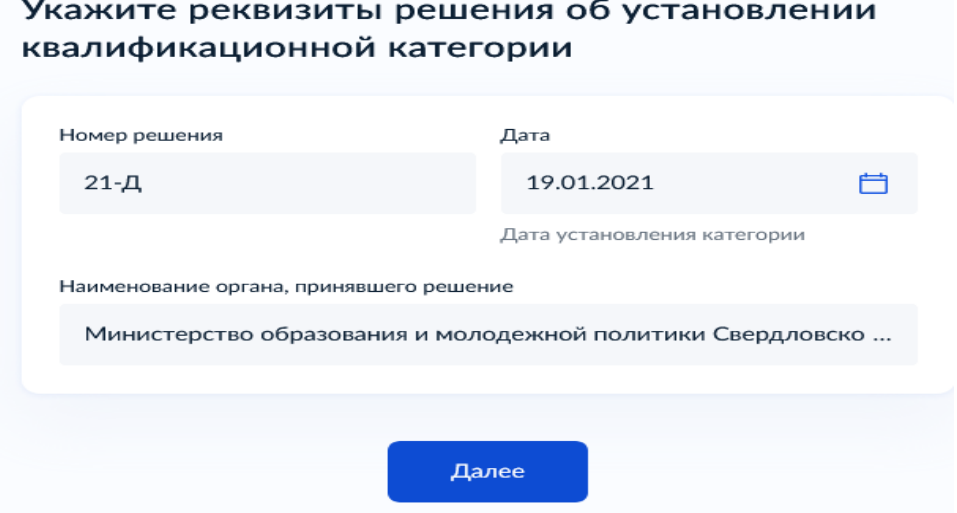

*Списываем из своего приказа, это образец.*

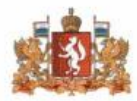

ПРАВИТЕЛЬСТВО СВЕРДЛОВСКОЙ ОБЛАСТИ МИНИСТЕРСТВО ОБРАЗОВАНИЯ И МОЛОДЕЖНОЙ ПОЛИТИКИ СВЕРДЛОВСКОЙ ОБЛАСТИ

**ПРИКАЗ** 

 $N_2$   $\lambda$ 1- $\lambda$ 

г. Екатеринбург

Об утверждении решения Аттестационной комиссии Министерства образования и молодежной политики Свердловской области от 29 декабря 2020 года о результатах аттестации педагогических работников

**ШАГ 8. Указываем название школы с 3 пробелами. Должность пишем свою: учитель или учитель-логопед или педагогпсихолог.**

 $1901$ ded

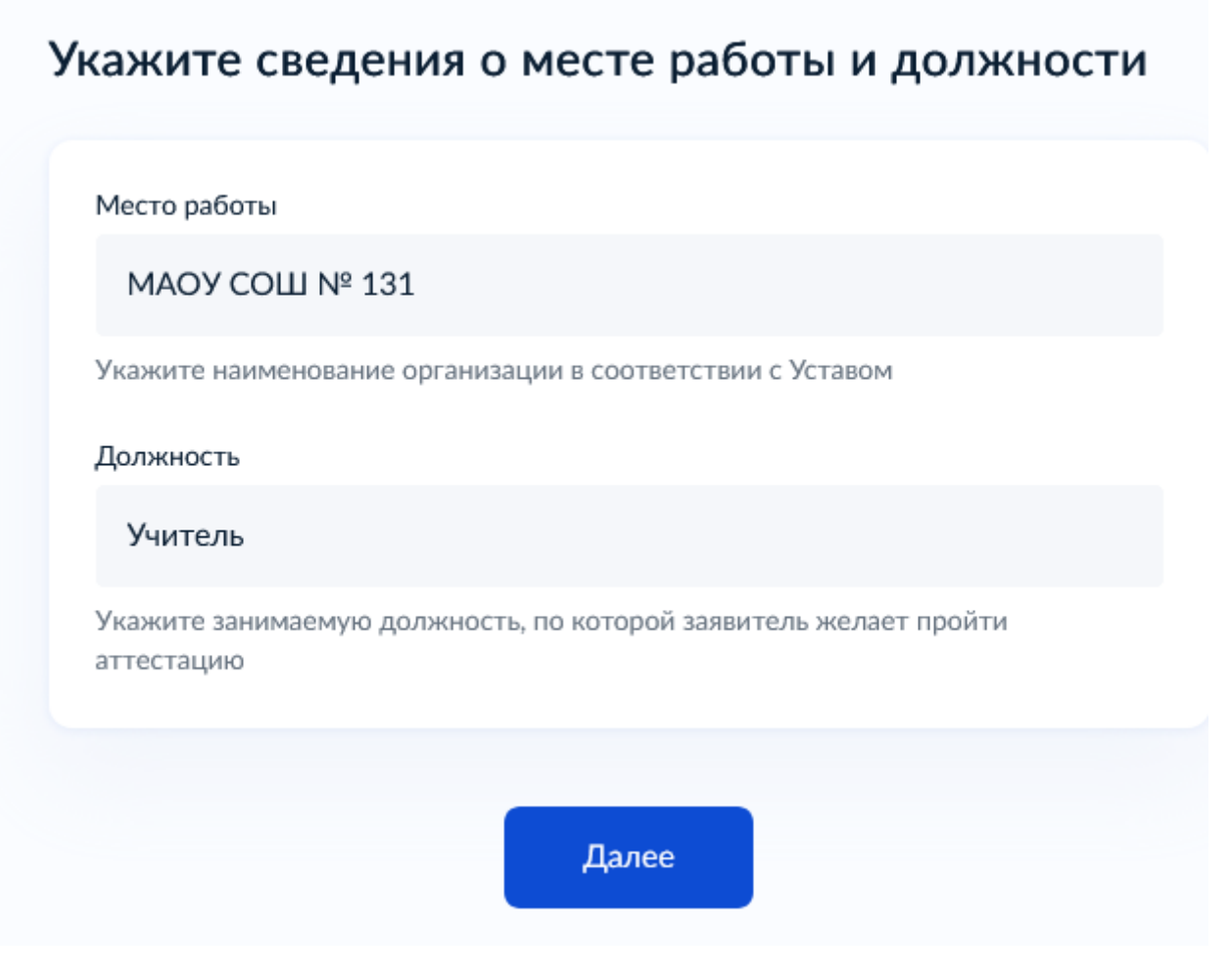

**ШАГ 9. Загружаем свои документы: копию трудового договора (заверенную работодателем), копию приказа об установлении ВКК,**  **заверенную работодателем, на каждой странице написано: «С приказом ознакомлена, дата, подпись» и иные документы.**

## Загрузите документы

Документы, подтверждающие личные профессиональные достижения

Загрузите документы, подтверждающие результаты профессиональной деятельности педагогического работника, претендующего на установление соответствующей квалификационной категории.

Для загрузки выберите файл с расширением \*.PDF, \*.JPG, \*.JPEG, \*.PNG, \*.BMP. \*.TIFF. \*.DOC. \*.DOCX. \*.ZIP. \*.RAR. \*.SIG. Максимально допустимый размер файла - 1 Гб.

Перетащите файлы или выберите на компьютере

Выбрать файл

**ШАГ 10. Выбираем Министерство образования и молодежной политики Свердловской области, Малышева 33**

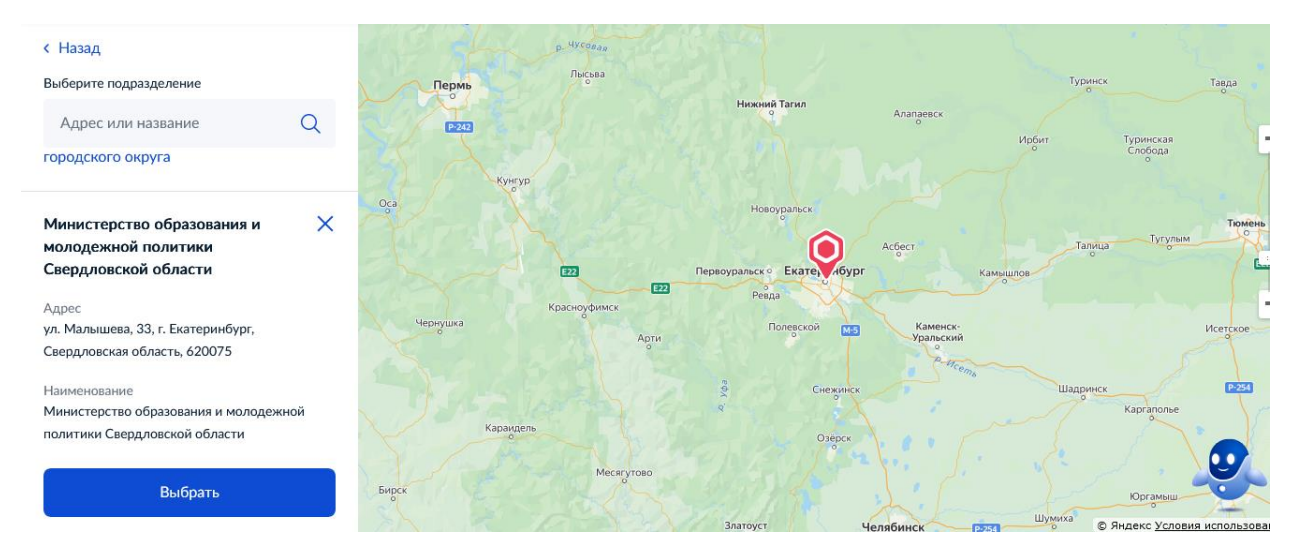

#### ШАГ 11. Подаем заявление.

# Укажите способ получения результата предоставления услуги

Электронный результат предоставления услуги будет предоставлен в Ваш личный кабинет на ЕПГУ.

Получить дополнительно результат на бумажном носителе

Подать заявление